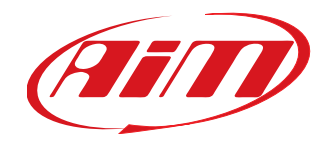

# **SOLO 2 DL**

Manuale Utente 1.02

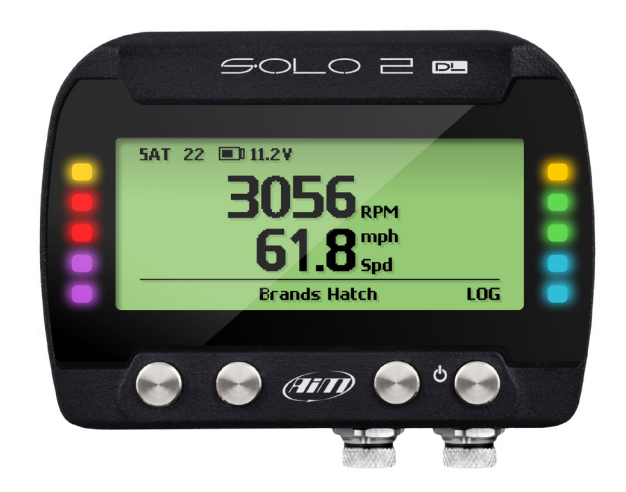

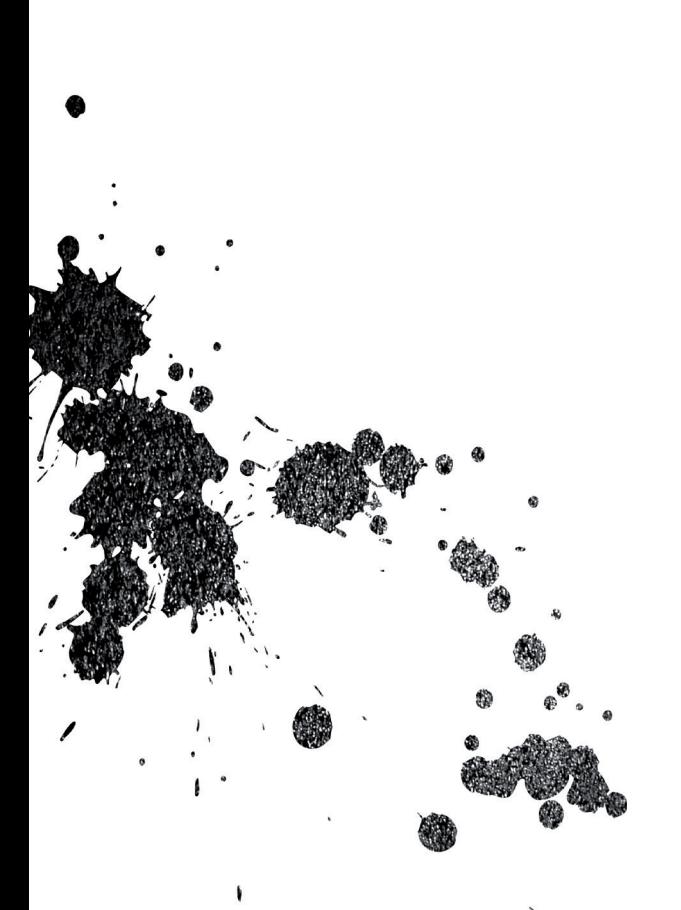

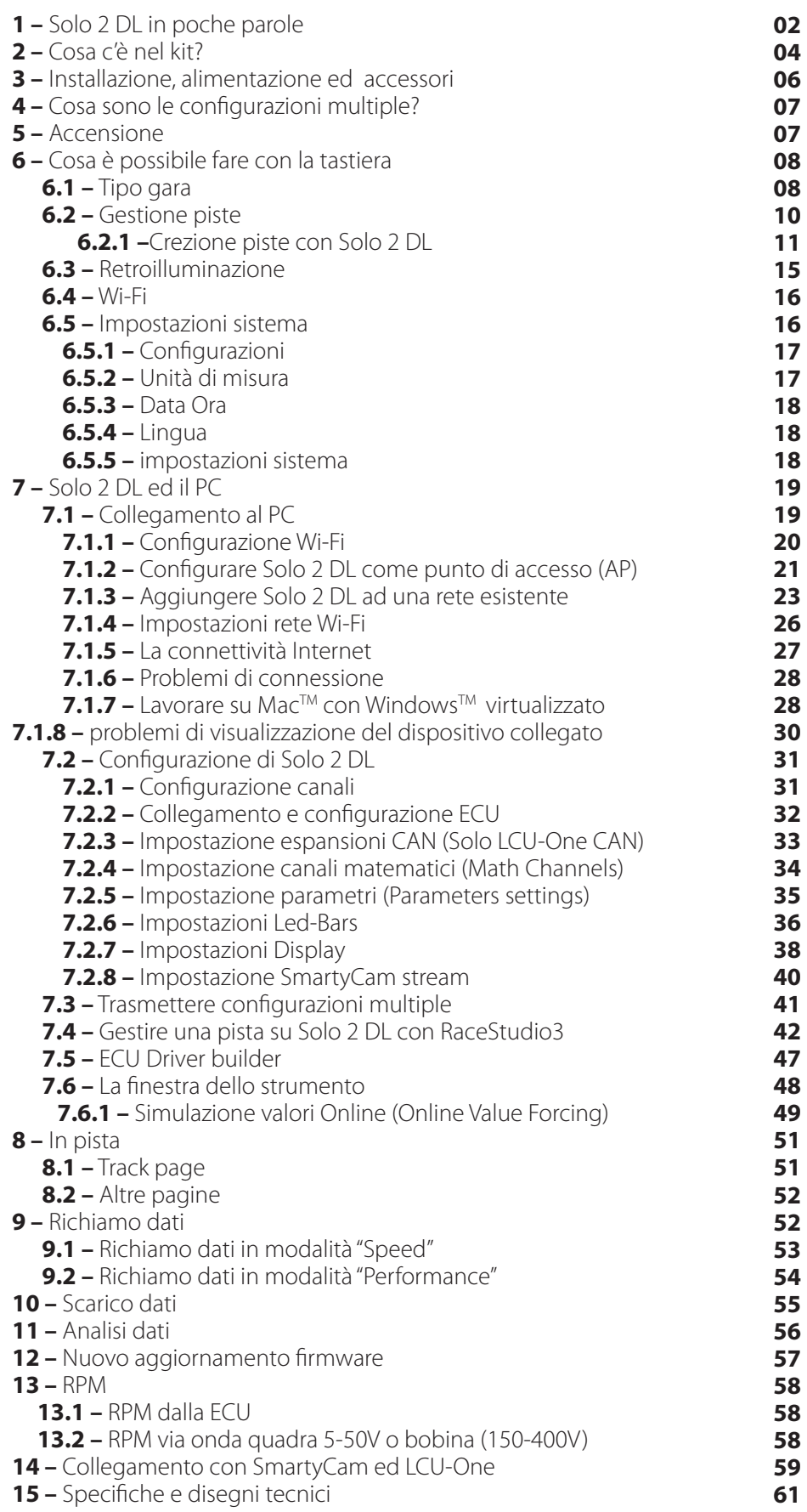

**SOLO 2 DL** 

# Manuale Utente

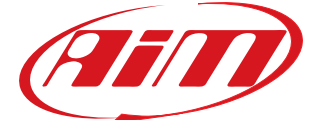

1.02

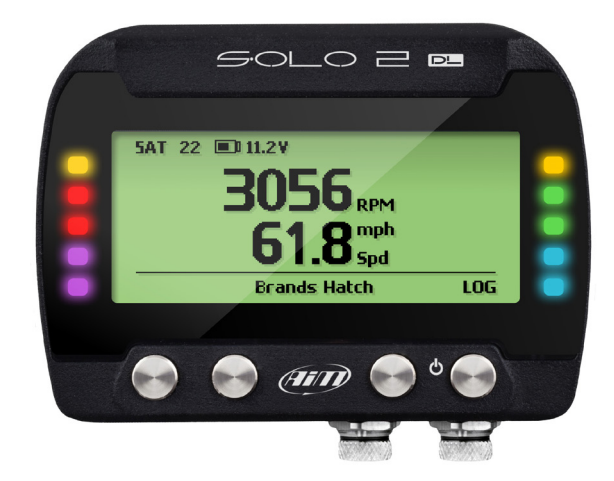

#### **Cos'è Solo 2 DL?**

Solo 2 è il nuovo log-timer GPS AiM (laptimer con acquisitore dati – logger – interno) che combina dimensioni ridotte, usabilità ed acquisizione dati.

#### **Perché Solo 2DL?**

Perché offre:

- $\blacksquare$  GPS integrato + ricevitore Glonass
- un ampio database di piste che Solo 2 DL gestisce per selezionare automaticamente la pista sulla quale sta correndo
- $\blacksquare$  un collegamento Wi-Fi potente e confortevole
- $\blacksquare$  diversi tipi di gara: velocità e performance
- 10 LED RGB che mostrano chiaramente se si sta migliorando o meno
- $\blacksquare$  una grande memoria interna (quattro gigabyte) capace di registrare molti test.

#### **E il collegamento ECU?**

Solo 2 DL gestisce il collegamento fisico alla ECU così come i protocolli di comunicazione: CAN, Linea K, RS232. Il suo ampio database include più di 1500 protocolli che possono essere caricati su Solo 2 DL.

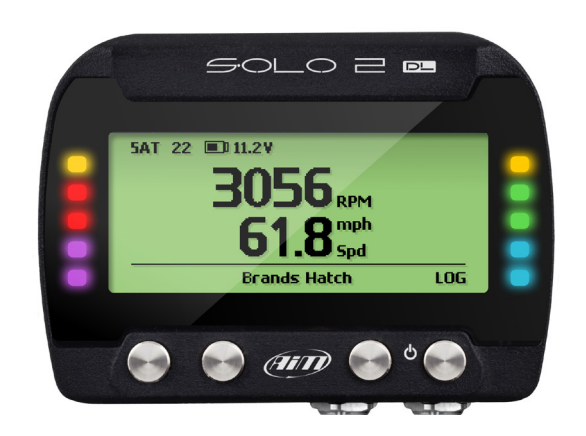

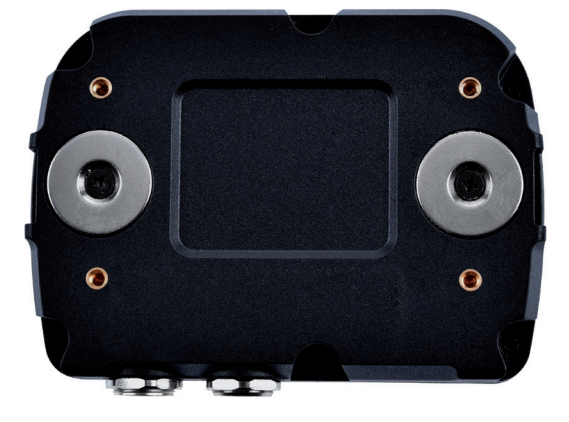

#### **Se il veicolo non ha una ECU?**

Se il veicolo non ha una ECU, è comunque possibile collegare Solo 2 DL ad un segnale RPM per sincronizzare gli RPM con la posizione sulla pista grazie al cavo alimentazione RPM.

#### **Nient'altro?**

Certamente si: Solo2 DL può ricevere sino a 10 configurazioni

#### **1. Solo 2 DL in poche parole**

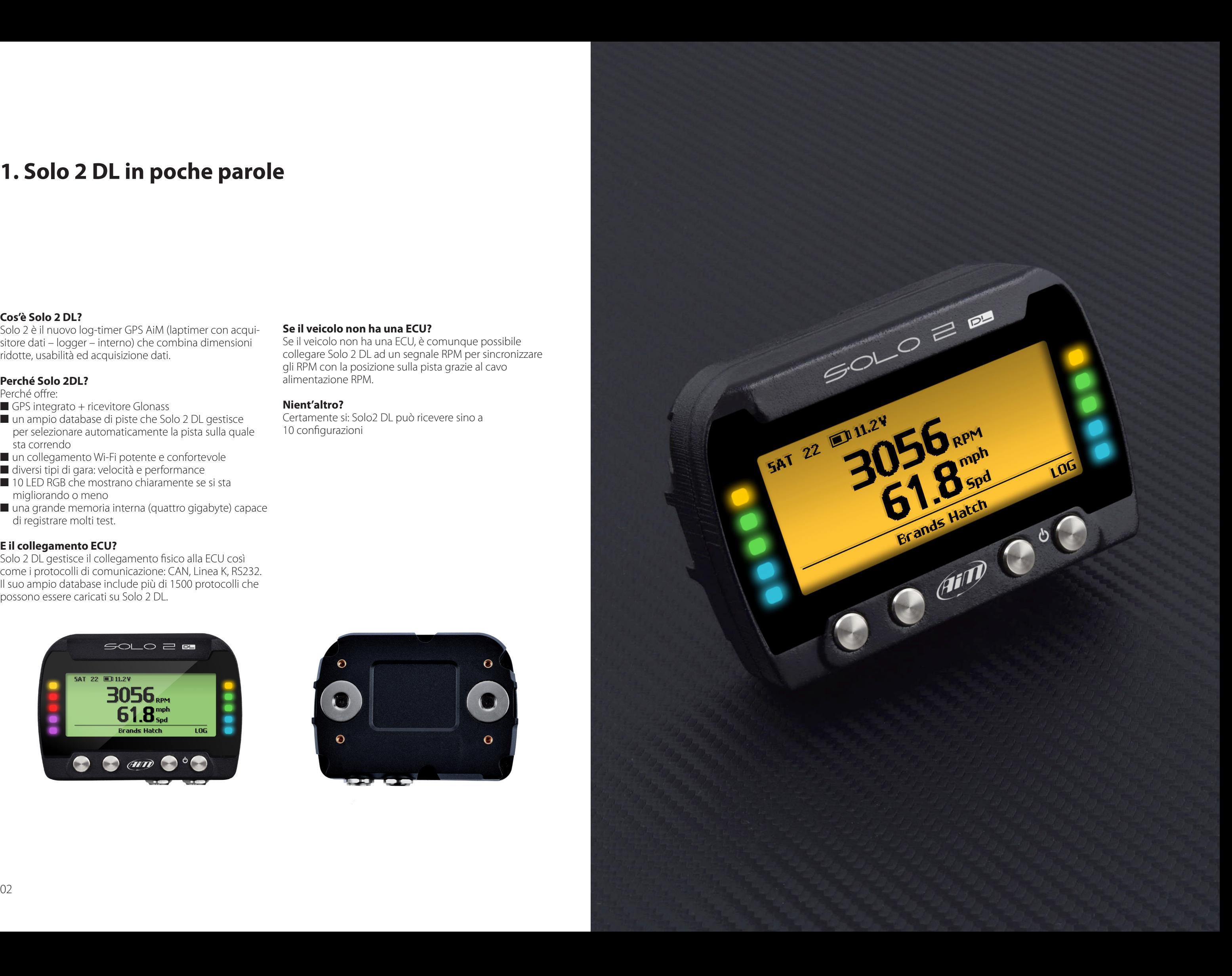

### **2. Cosa c'è nel kit?**

n Solo 2 DL cavo Solo 2 da scegliere tra: n CAN/Linea K/cavo di alimentazione esterna con connettore OBDII n Cavo di alimentazione esterna CAN/RS232 **n Cavo alimentazione esterna/RPM**  (se il veicolo non ha ECU)  $\blacksquare$  caricatore batteria Solo 2 DL, disponibile in quattro versioni con adattatore Australia, UK, USA ed Europeo staffe e viti di montaggio Solo 2 DL ■ CD di installazione per software RaceStudio3 AiM sticker e Racing Guide

#### **Solo 2 DL kit include**

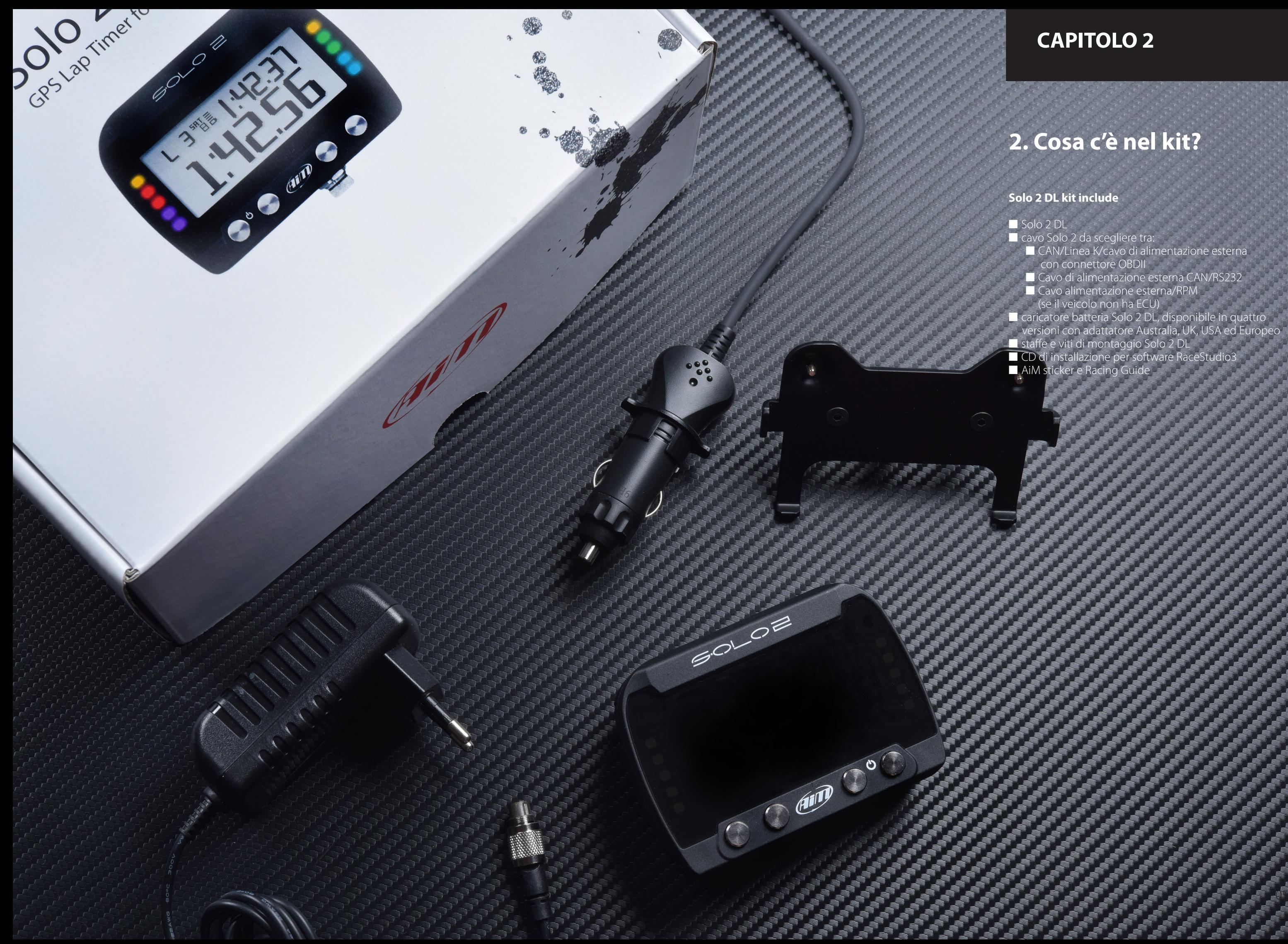

Grazie alle sue dimensioni ridotte e ai diversi accessori disponibili per l'installazione, Solo 2 DL può essere installato quasi su ogni tipo di veicolo motorsport. Solo 2 DL è alimentato dalla batteria del veicolo e si spegne col motore. AiM fornisce diversi accessori per l'installazione, ovvero:

# **includes: 4. Cosa sono le configurazioni multiple?**

#### **3. Installazione, alimentazione ed accessori**

#### **CAPITOLI 3-4-5**

![](_page_4_Picture_17.jpeg)

![](_page_4_Picture_10.jpeg)

#### supporto per roll-bar: **X46KSTG00**

![](_page_4_Picture_6.jpeg)

#### supporto per tubo generico: **X46KSTP00**

#### supporto per staffa a ventosa: **X46KSVS00**

Solo 2 DL può ricevere fino a 10 configurazioni, che devono essere trasmesse contemporaneamente, permettendo così la selezione di quella più adatta in ogni situazione. Questo è molto utile per un team manager, che può personalizzare le configurazioni per ogni pilota.

Le configurazioni multiple possono essere trasmesse a Solo 2 DL e selezionate con la tastiera di Solo 2 DL come spiegato al paragrafo 7.3.

#### **5. Accensione**

All'accensione Solo 2 DL mostra due pagine: Solo2 DL Settings e la pagina satelliti.

![](_page_4_Picture_86.jpeg)

Per ottimizzare la gestione del display la tastiera sparisce quando non serve. Basta premere qualsiasi tasto ed apparirà.

■ Rif. predittivo: il tempo sul giro alla fine del giro corrente è calcolato considerando la velocità attuale,

### **6. Cosa è possibile fare con la tastiera**

Solo 2 DL è configurabile soprattutto usando il software RaceStudio3 ma alcune funzioni sono configurabili da tastiera come spiegato di seguito.

Premere "MENU" ed apparirà questa pagina.

![](_page_5_Picture_3.jpeg)

#### **Tipo di gara Speed**

Solo 2 DL seleziona automaticamente la pista sulla quale sta correndo. Una volta individuata la pista è possibile impostare e mostrare:

- Tipo circuito: chiuso o aperto
- paragonata con un giro di riferimento. Il giro di riferimento può essere:  $\blacksquare$  il miglior giro del test o  $\blacksquare$  il miglio giro di oggi
- n "Auto spegnimento": un periodo di tempo di inattività trascorso il quale Solo 2 DL si spegne. Le opzioni disponibili sono:  $10 \text{ min}$  $\Box$ 20 min
- $\Box$ 30 min
- 
- ulteriori informazioni a riguardo. Le opzioni disponibili sono: Abilitato (default) o disabilitato.

- n con le unità di misura **imperiali** (mph) le modalità performance disponibili sono:  $\Box$  0-60 mph
- $\Box$  60-0 mph
- $\Box$  1/8 miglia
- $\Box$  1/4 miglia
- con le unità di misura **decimali** (km/h) le opzioni disponibili sono:  $\Box$  0-100 km/h
	- $0-160$  km/h
	- n 100 m
	- $150 m$
	- $1400 \text{ m}$
- n 1000 m
- n "Auto spegnimento": un periodo di tempo di inattività trascorso il quale Solo 2 DL si spegne. Le opzioni disponibili sono:
- $10 \text{ min}$
- $\Box$  20 min
- $\Box$  30 min

n "Riepilogo giro": alla fine del testo Solo 2 DL mostra il sommario del gito. Si veda il capitolo 9 "Richiamo dati" per

![](_page_5_Picture_5.jpeg)

![](_page_5_Picture_6.jpeg)

#### **Tipo di gara Performance**

Questa modalità di gara mostra diverse opzioni performance a seconda dell'unità di misura impostata in "Impostazioni sistema" –> "Unità di misura" menu:

Solo 2 DL prevede due diversi tipi di gara, ognuno con diverse opzioni:

- $\blacksquare$  speed (immagine sotto a sinistra)
- $\blacksquare$  performance (immagine sotto a destra)

![](_page_5_Figure_14.jpeg)

![](_page_5_Figure_15.jpeg)

Le icone gestiscono:

**illuminazione**

![](_page_5_Picture_8.jpeg)

**Wi-Fi Impostazioni sistema**

### **6.1 Tipo gara**

#### **6.2 Gestione piste**

#### **CAPITOLO 6**

![](_page_6_Figure_31.jpeg)

Il GPS integrato in Solo 2 DL viene utilizzato per:

- $\blacksquare$  calcolo tempo sul giro
- $\blacksquare$  calcolo velocità
- $\blacksquare$  calcolo tempo sul giro predittivo
- $\blacksquare$  posizione sulla pista in analisi

Per calcolare questi dati il sistema ha bisogno di conoscere le coordinate del traguardo.

Solo 2 DL contiene una lunga lista delle principali piste del mondo, lista che viene costantemente aggiornata dai nostri tecnici ed è scaricata sul vostro PC quando viene lanciato il software di Analysis ed una connessione Internet è disponibile. Solo 2 DL prevede due modalità di selezione delle piste: automatica e manuale.

Modo:

Tipo lista piste:

Crea Nuova Pista

# $|\mathfrak{S}|$

- $\blacksquare$  più vicine: mostra solo le piste in un raggio di 10 km e mostra al massimo 50 piste
- $\blacksquare$  tutte le piste: mostra tutte le piste contenute nel sistema in ordine alfabetico
- $\blacksquare$  custom: mostra solo le piste che avete creato precedentemente (learning mode)

![](_page_6_Figure_25.jpeg)

**Gestione Piste** 

**FREC SUCC CAMBIA ESCI** 

Nessuna pista in quest'area

Manuale

Chiuse più vicine

### **6.2.1 Creazione piste con Solo 2 DL**

Entrambe le modalità prevedono tre tipologie di pista:

#### **Automatica:**

Il sistema riconosce automaticamente il circuito sul quale state correndo, carica le coordinate del traguardo e calcola i tempi sul giro. Questo è il modo migliore in molti casi.

#### **Manuale:**

Permette di selezionare manualmente la pista dal database interno.

Questa modalità è preferibile quando nelle vicinanze sono disponibili più configurazioni di pista. In questo caso Solo 2 DL riconoscerebbe comunque la pista ma avrebbe bisogno di almeno un giro completo.

Per essere pronti dal primo giro la modalità manuale è utile.

Per creare un circuito chiuso in modalità automatica:

- $\blacksquare$  tipo gara deve essere "Speed" (paragrafo 6.1)
- tipo circuito deve essere "Chiuso".

Se si sta correndo su di una pista NON inclusa nel database di Solo 2 DL è possibile crearla. A seconda del tipo di circuito che hai impostato in "Tipo gara" (paragrafo 6.1) è possibile creare un circuito chiuso (in modalità automatica o manuale) od aperto (in modalità manuale).

#### **Creare un circuito chiuso in modalità automatica**

Dalla pagina principale di Solo 2 DL premere qualsiasi tasto per far apparire la tastiera: premere "PISTA".

Premere "CREA".

Selezionare "CREAZIONE AUTOMATICA" e premere "ABIL". Quando il segnale GPS è buono Solo 2 DL inizia a registrare i punti del tracciato. Quando rileva che sta attraversando il medesimo punto per la seconda volta definisce un traguardo temporaneo per poter mostrare i tempi sul giro. Solo 2 crea automaticamente un tracciato. Appena la sessione è terminata il nuovo tracciato viene mostrato, la linea del traguardo può essere modificata ed il nome della pista aggiunto utilizzando la tastiera dello strumento.

#### **Creare una pista chiusa manualmente**

#### **CAPITOLO 6**

![](_page_7_Figure_22.jpeg)

Per creare una pista chiusa in modalità manuale:

- $\blacksquare$  il tipo di gara deve essere "Speed" (paragrafo 6.1)
- $\blacksquare$  il tipo circuito deve essere "Chiuso".

Dalla pagina principale di Solo 2 DL premere qualsiasi tasto per mostrare la tastiera: premere "PISTA".

Premere "CREA".

Selezionare "AGG LINEA START" e Premere "ABIL".

Posizionarsi sulla linea del traguardo e premere "OK".

![](_page_7_Picture_8.jpeg)

![](_page_7_Picture_9.jpeg)

![](_page_7_Picture_10.jpeg)

![](_page_7_Picture_11.jpeg)

La pista è stata creata. Il suo nome è costituito da data ed ora della creazione.

Per creare un circuito aperto:

- Tipo gara deve essere "Speed" (paragrafo 6.1)
- Tipo circuito deve essere "Aperto"

#### **Creare un circuito aperto (solo manualmente)**

Dalla pagina principale di Solo 2 DL premere qualsiasi tasto per far apparire la tastiera: premere "PISTA"

Premere "CREA".

Selezionare "AGG LINEE START/FINISH"e Premere "ENTRA"

Solo 2 DL permette all'utente di creare una pista temporanea:

- "SI": Solo 2 DL crea una pista che sarà disponibile sino al martedì successivo
- n "No": Solo 2 DL crea una pista che sarà salvata nella memoria dello strumento permanentemente

Percorrere la pista sino al traguardo per impostarlo.  $\n **CP**14.0\n$ APPRENDIMENTO ATTIVO PERCORRI LA PISTA **FINO RAGGIUNGERE FINISH** 

#### **CAPITOLO 6**

![](_page_8_Figure_22.jpeg)

![](_page_8_Picture_163.jpeg)

![](_page_8_Picture_24.jpeg)

![](_page_8_Picture_25.jpeg)

![](_page_8_Picture_26.jpeg)

Assicurarsi che il segnale GPS sia "BUONO", posizionarsi sulla linea di partenza e premere "OK"

Per memorizzare la pista premere "SI".

 $F = 14.0V$ **GPS BUONO** *VUOI CREARE* UNA PISTA TEMPORANEA? 5AT N.12

![](_page_8_Picture_164.jpeg)

 $\blacksquare$  14.0Y **GPS BUONO VUOI APPRENDERE** IL TRACCIATO? SE SI. PERCORRI LA PISTA **SAT N.10** 

GPS BUONO

**Nota:** Partenza ed arrivo devono distare almeno 10m. Una volta raggiunta la distanza il display di Solo 2 DL mostra una linea aggiuntiva in basso ed appare il tasto "OK": premerlo.

![](_page_8_Picture_10.jpeg)

La pista viene creata e nominata con data ed ora della creazione.

Il display ne mostra il tracciato.

Per ulteriori informazioni sulla creazione della pista con Solo 2 DL si faccia riferimento alla sezione FAQ, Solo 2, Funzioni Lap del sito www.aim-sportline.com.

È possibile impostare la retroilluminazione su "ON" (default) o "OFF" e scegliere tra otto diversi colori: bianco, viola, rosso, verde, giallo, blu, magenta e turchese.

![](_page_8_Picture_16.jpeg)

![](_page_8_Picture_17.jpeg)

![](_page_8_Picture_18.jpeg)

![](_page_8_Picture_19.jpeg)

### **6.3 Retroilluminazione**

 $\Omega$ 

![](_page_9_Figure_25.jpeg)

Qui è possibile gestire l' Wi-Fi così come azzerarne la configurazione. Modalità Wi-Fi sono:

- $\Box$   $\cap$   $\overline{\wedge}$
- Auto: accende l'Wi-Fi quando il veicolo è fermo e lo spegne automaticamente quando Solo 2 DL inizia a registrare (a seconda delle impostazioni di memorizzazione)
- $\Box$  OFF

Qui potete gestire la modalità di risveglio di Solo 2 DL così come le diverse configurazioni come mostrato sotto a destra. Se avete trasmesso più configurazioni (il numero massimo di configurazioni è 10 e devono essere trasmesse insieme - si veda il paragrafo 7.3) questa pagina mostra quella attualmente in uso. Per cambiarla: **n** premere "CHANGE"

■ usare i tasti "PREC" e "SUCC" per selezionare la configurazione da impostare e premere "ESCI" (immagine sotto a destra)

#### **"Reset Wi-Fi CFG"**

permette di azzerare la configurazione Wi-Fi ed è molto utile se non si ricorda la password

#### **6.4 Wi-Fi**

Risveglio da (segnale). ECU Usare il tasto "Cambia" per cambiare la configurazione.

![](_page_9_Picture_203.jpeg)

■ Il sistema chiede conferma: premere "CAMBIA"

### **6.5 Impostazioni sistema**

Selezionando questa icona si entra nella pagina mostrata a destra.

![](_page_9_Picture_204.jpeg)

لىسىئا

20

Configurazione

**PREC SUCC ENTRA ESCL** 

 $\overline{\mathbb{R}}$ 

 $\overline{\mathbf{r}}$ 

|Ver.00|

#### **6.5.1 Configurazioni**

#### **6.5.2 Unità di misura**

È possibile impostare le unità di misura di:

- $\blacksquare$  velocità: km/h o mph: si ricordi che l'unità di misura impostata qui comporterà la disponibilità di opzioni diverse nel menu "Tipo gara" selezionando la modalità "Performance"
- (si veda il paragrafo 6.1 per ulteriori informazioni).
- $\blacksquare$  temperatura: Celsius/Fahrenheit
- n pressione: bar/PSI

Qui è possibile impostare il fuso orario del vostro Solo 2 DL così come abilitare/disabilitare l'opzione "Ora legale". Il fuso orario deve essere sempre impostato manualmente. Data ed ora possono essere mostrati in diversi formati. Usare il tasto "ENTRA" per impostare le opzioni ed il tasto "CAMBIA" per abilitare/disabilitare l'opzione "Ora legale". L'orario viene sincronizzato automaticamente quando Solo 2 DL riceve il segnale GPS.

#### Data Ora Fuso Orario: | +1: Paris Berlin Rome Ora Legale: ON Formato Orario: **24H** DD/MM/YY **Formato Data:** 14:02:14 08/10/2019 Ora: **EREC SUCC ENTRA ESCL**

#### **6.5.3 Data Ora**

Col software AiM RaceStudio3 è possibile configurare Solo 2 DL, gestirne le piste così come controllare altre funzioni dello strumento.

**6.5.4 Lingua** Solo 2 DL può essere collegato al PC solo via Wi-Fi. Per farlo:

## **7. Solo 2 DL ed il PC**

#### **CAPITOLI 6-7**

![](_page_10_Figure_29.jpeg)

![](_page_10_Picture_30.jpeg)

### **6.5.5 Informazioni sistema**

- controllare che l'Wi-Fi di Solo 2 DL sia impostato su "AUTO" o su "ON"
- $\blacksquare$  leggere il nome di Solo 2 DL centrale in basso sulla pagina principale dello strumento – o nella pagina "Informazioni Sistema

■ cliccare l'icona Wi-Fi di RaceStudio3 e selezionare il proprio Solo 2 DL.

Questa pagina mostra numero di serie, firmware e versione di boot, così come numero revisione hardware di Solo 2 DL.

![](_page_10_Picture_244.jpeg)

#### $\bigoplus$

 $(\nu_{\rm er.00})$ 

È possibile impostare la lingua di Solo 2 DL. L'impostazione di default è English (inglese).

Le lingue disponibili ad ora sono (nell'ordine):

- **n** Inglese
- **n** Italiano
- **n** Tedesco
- spagnolo
- $\blacksquare$  Francese
- **n** Olandese
- **n** Danese
- **n** Portoghese
- **n** Giapponese
- $\Box$  Ceco

### **7.1 Collegamento al PC**

![](_page_11_Figure_24.jpeg)

![](_page_11_Picture_25.jpeg)

#### **1 – Come access point (AP – default)**

Questa è la configurazione ideale se ci sono un solo strumento ed un solo computer. In questa situazione Solo 2 DL crea una rete Wi-Fi e funziona come Access Point che potete collegare al vostro PC.

![](_page_11_Figure_4.jpeg)

Solo 2 DL può essere configurato solo utilizzando il software RaceStudio3. Sono disponibili due diverse modalità di Wi-Fi.

Questa è la configurazione di default di Solo 2 DL ed è la modalità di collegamento più semplice e diretta, ideale se volete comunicare con un Solo 2 DL usando un solo PC.

È libero e quindi completamente accessibile da chiunque. Si imposti una password di accesso appena possibile.

Per stabilire una connessione Wi-Fi:

- $\blacksquare$  assicurarsi che l'Wi-Fi sia abilitato
- leggere il nome di Solo 2 DL

■ lanciare RaceStudio3

- cliccare l'icona Wi-Fi e selezionare lo strumento
- $\blacksquare$  in pochi secondi la connessione sarà stabilita

### **7.1.1Configurazione Wi-Fi 7.1.2 Configurare Solo 2 DL come punto di accesso (AP)**

#### **2 – Aggiunto ad una rete Wi-Fi esistente (Existing network – WLAN)**

Questa modalità è più complessa ed implica un punto di accesso esterno (AP) ma è anche più flessibile e potente perché permette di comunicare con più di un dispositivo e con più di un computer sulla stessa rete. Solo 2 DL ed il PC devono collegarsi ad una rete Wi-Fi esistente creata da un dispositivo che funziona da punto di accesso esterno.

Quando funziona in modalità WLAN Solo 2 DL dispone di due livelli di sicurezza:

- autenticazione di rete: password di rete
- autenticazione strumento: password di Solo 2 DL

Entrambi i livelli permettono di utilizzare diverse strategie. Un PC in WLAN, per esempio, può vedere diversi dispositivi AiM ma può comunicare solo con quelli dei quali conosce la password.

Se si dimentica la password è possibile azzerare la configurazione Wi-Fi dal menu di Solo 2 DL come spiegato prima (paragrafo 6.4).

- 
- 
- 

Questo AP o nome SSID è unico per il tuo dispositivo. Un esempio di nome è:" AiM-Solo2DL-00103" dove: ■ "AiM" è il prefisso di tutti gli strumenti AiM

■ "Solo2DL" è l'identificativo dello strumento

■ "04310" è il numero di serie dello strumento assegnato dalla fabbrica. Per rendere lo strumento più riconsocibile è possibile aggiungere un nome all'SSID. Il limite è di otto caratteri. I caratteri consentiti sono tutte le lettere, anche maiuscole e di numeri e questi caratteri: '+ - \_ () [] {}!. Il carattere "spazio" può essere utilizzato a patto che non sia il primo perché questo potrebbe causare incomprensioni in alcune versioni di Windows™.

Il carattere "spazio" può essere usato a condizione che non sia il primo perché questo potrebbe causare incomprensioni in alcune versioni di Windows™.

![](_page_12_Picture_131.jpeg)

Se, per esempio, si aggiunge il nome del pilota, Tom Wolf, il nome della rete (SSID) diventa: **"AiM-Solo2DL-04310-TomWolf"**

Una volta impostati tutti i parametri cliccare "Transmit". Solo 2 DL si riavvia ed è configurato con i nuovi parametri. Se Solo 2 DL è protetto da una a password, come raccomandato, RaceStudio3 chiederà quella password per autenticarlo.

![](_page_12_Picture_132.jpeg)

### **7.1.3 Aggiungere Solo 2 DL ad una rete esistente**

Per impostare altri parametri creare una password unica per proteggere lo strumento/la rete. Con una password la comunicazione è sicura e crittografata usando lo standard WPA2-PSK. I caratteri consentiti per la password sono tutte le lettere anche maiuscole, i numeri e questi caratteri: '+-\_()[]{}\$£!?^#@\*\\\"=~.:;/%"

> **Nota:** la medesima connessione Wi-Fi può essere creata con lo strumento disponibile nel sistema operativo. Quando lo strumento è stato autenticato nella rete Wi-Fi è possibile comunicarvi usando RaceStudio3.

È la situazione ideale per un team con diversi piloti e membri dello staff and ed è preferibile per comunicare con uno o più strumenti AiM utilizzando la stessa rete di PC. Ogni Solo 2 DL può avere la sua password per aggiungere un livello di sicurezza e privacy alla rete.

RaceStudio3 mostrerà tutti i Solo 2 DL collegati alla stessa rete sotto l'etichetta "Connected devices", in basso a sinistra della pagina del software: cliccare il proprio strumento.

Attivare il tab "Wi-Fi and properties", impostarlo su "Existing Network"; inserire nome rete, password rete e password dello strumento.

Trasmettere le impostazioni di rete allo strumento cliccando "Transmit": lo strumento si riavvia e si collega a quella rete.

**Nota**: sono ammesse solo password che seguano lo standard WPA2-PSK.

![](_page_13_Picture_31.jpeg)

Sotto è mostrato uno strumento "Solo2 DL-04310" che è passato da Access Point ad Existing Network. Per ottenere la connettività sul dispositivo il PC deve essere autenticato alla stessa rete come mostrato sotto. Il nome della rete (Network) è "network\_2" e non fornisce accesso gratuito perché è protetta da password.

![](_page_13_Picture_32.jpeg)

Quando il PC è autenticato alla rete "network\_2" può vedere tutti i dispositivi configurati per accedere alla stessa rete.. Nell'immagine sotto tre strumenti AiM sono collegati alla stessa rete "Network\_2.

![](_page_13_Picture_33.jpeg)

![](_page_14_Picture_18.jpeg)

#### **Numero di dispositivi:**

### **7.1.4 Impostazioni rete Wi-Fi**

In questo capitolo si descrive rapidamente come configurare una rete WLAN che includa dispositivi AiM ed un PC. Qui sotto è mostrato un esempio di configurazione.

![](_page_14_Picture_195.jpeg)

I parametri per la configurazione della rete in questo esempio sono:

- Wireless network name: Network 2 Significa che il nome della rete WLAN è "Network\_2." Un PC deve essere autenticato su questa rete per interagire con qualsiasi dispositivo AiM di questa rete.
- Gateway address: 192.168.0.1 DNS server primario: 0.0.0.0 DNS server secondario: 0.0.0.0 (Queste impostazioni prevengono la connettività Internet su questa WLAN.) ■ Subnet mask: 255.255.255.248
- Abilita DHCP server: si Gamma indirizzi DHCP IP: da 192.168.0.2 a 192.168.0.6

La configurazione in grassetto è quella che suggeriamo (se non è necessario un numero maggiore di dispositivi), essendo quello che rende più facile e veloce per RaceStudio3 l'identificazione dei dispositivi nella rete.

Queste impostazione abilitano un server DHCP su questa WLAN e forniscono un indirizzo IP in una gamma 2-6 range. Questo significa che questa rete permette 5 host di rete.

Il numero di dispositivi su una rete WLAN dipende dalla subnet mask. Qui sotto è mostrato un esempio tipico di network masks ed una gamma di indirizzi IP.

Per una migliore performance della rete, si suggerisce l'uso di un dispositivo di rete equipaggiato con un server DHCP e che usi una tecnologia 3x3 MIMO, per esempio un Linksys AS3200.

Per massimizzare la larghezza di banda non si dovrebbe consentire il collegamento ad Internet su questa WLAN; ovvero il server DHCP dovrebbe essere configurato senza alcun indirizzo DNS né gateway di default.

![](_page_14_Picture_196.jpeg)

#### **7.1.5 La connettività Internet**

Per una velocità ottimale del/i vostro/i strumento/i AiM si raccomanda di non consentire la navigazione Internet sulla medesima rete e di impostare la WLAN allo stesso modo.

Potete naturalmente consentire l'accesso ad internet sulla vostra rete ma questo degraderà la comunicazione. Questa velocità leggermente inferiore può soddisfare le vostre necessità ma è possibile avere anche un seconda connessione Wi-Fi utilizzando un hardware addizionale (NIC).

Questa configurazione fornirebbe una velocità ottimale della rete dati del/i vostro/i dispositivo/i AiM e contemporaneamente fornirebbe connettività internet col secondo NIC.

![](_page_15_Picture_19.jpeg)

![](_page_15_Picture_199.jpeg)

![](_page_15_Picture_14.jpeg)

### **7.1.6 Problemi di connessione**

Può accadere che Solo 2 DL sia correttamente collegato a RaceStudio3 via Wi-Fi ma l'interfaccia utente non lo mostri. Può succedere se la porta Wi-Fi è impostata con un IP statico. Per impostarlo su dinamico (DHCP):

- aprire "Centro connessioni di rete e condivisione" nel motore di ricerca di Windows™
- cliccare col tasto destro sulla connessione Wi-Fi ed apparirà un pannello
- selezionare "Proprietà"
- clccare due volte su "Internet Protocol version 4 (TCP/IPv4)"
- verificare che l'opzione "Ottieni un indirizzo IP" sia attivo

RaceStudio3 funziona solo col sistema operativo Windows™; gli utenti Mac possono utilizzare una macchina Windows™ virtuale.

Per ulteriori informazioni si faccia riferimento alla sezione FAQ, Wi-Fi di www.aim-sportline.com.

#### **7.1.7 Lavorare su MacTM con WindowsTM virtualizzato**

Il problema principale è che l'host OS (Mac) deve condividere la sua interfaccia Wi-Fi col sistema operativo virtualizzato (Windows) come interfaccia Ethernet e non come interfaccia Wi-Fi.

#### **Configurare Parallels(™)**

Selezionare "Menu –> Configure…".

Premere "Hardware" – in alto alla pagina che appare – e selezionare "Network" nel menu a tendina a sinistra. A destra nel pannello di configurazione impostare il

campo "Type" su "Wi-Fi".

Selezionare quindi il dispositivo col quale si vuole

![](_page_15_Picture_13.jpeg)

comunicare.

Per assicurarsi che la comunicazione funzioni selezionare il menu "Open Network preferences…".

Verificare che la finestra che appare sia "Connected" e che l'indirizzo IP associato sia, per esempio, 10.0.0.10 (può essere 10.0.0.11, 10.0.0.12, o genericamente 10.0.0.x).

■ premere l'icona Wi-Fi

### **CAPITOLO 7**

n selezionare l'opzione "Wi-Fi Settings"

![](_page_16_Picture_3.jpeg)

■ abilitare la casellina mostrata sotto..

![](_page_16_Picture_5.jpeg)

Una volta Solo 2 DL collegato al PC

- $\Box$  cliccare l'icona "Configurations"  $\Box$  e la pagina delle configurazioni appare
- cliccare "New" ed il pannello di configurazione appare: selezionare "Solo 2-DL" e premere "OK".

![](_page_16_Picture_129.jpeg)

#### **7.1.8 Problemi di visualizzazione del dispositivo collegato**

Può succedere che utilizzando RaceStudio3 su un iMac con Windows virtualizzato lo strumento collegato via Wi-Fi richieda del tempo per essere mostrato nella rete o non sia mostrato affatto. Per questo si suggerisce di utilizzare un router Wi-Fi (WLAN) router.

Questo router funziona come Access Point permettendo a diversi dispositivi esterni di collegarsi alla sua rete. La configurazione Wi-Fi di Solo 2 deve essere impostata su Existing Network come detto.

## Perché RaceStudio3 funzioni correttamente su un Mac con Windows™ virtualizzato.<br>■ premere l'icona Wi-Fi **all**

#### **7.2.1 Configurazione canali**

Il layer "Channels" si apre; tutti i canali sono abilitati di default. Qui potete impostare tutti i canali di Solo 2 DL.

![](_page_16_Picture_130.jpeg)

Per impostare un canale cliccavi sopra ed impostare il relativo pannello. È possibile dare un nome al canale ed impostare la frequenza di campionamento. Alcuni canali permettono di impostare le unità di misura e la precisione del display o parametri specifici.

### **7.2.2 Collegamento e configurazione ECU 7.2.3 Impostazione espansioni CAN**

# **(solo LCU-One CAN)**

Solo 2 DL può essere collegata alla ECU del veicolo.

Quando possibile documenti che spieghino come collegare Solo 2 DL alla ECU del veicolo sono pubblicati sul nostro sito www.aim-sportline.com. Come spiegato, Solo 2 DL può comunicare attraverso tutti i protocolli di comunicazione attualmente disponibili: CAN, RS232, K-Line.

Solo 2 DL può essere collegato solo ad AiM LCU One CAN lambda controller attraverso il connettore Binder 5 pin maschio di LCU one da collegare al connettore femmina posto sotto a sinistra di Solo 2 DL. Quando l'espansione è stata collegata è necessario impostarla:  $\blacksquare$  entrare nel tab "CAN Expansions"

- 
- premere il tasto "ADD" che diventerà "Remove LCU-One CAN"
- il numero di serie dalla LCU-One collegata
- selezionare il moltiplicatore per calcolare AFR da lambda (nell'esempio "14.57 Gasoline") o aggiungere un valore personalizzato premendo "Add Custom Value"
- selezionare i canali di LCU One cliccando due volte su ogni canale ed impostando il pannello che appare.

![](_page_17_Picture_143.jpeg)

![](_page_17_Picture_16.jpeg)

Per caricare il protocollo ECU nella configurazione di Solo 2 DL:

- $\blacksquare$  entrare nel tab "ECU Stream"
- premere il tasto "Change ECU"
- selezionare ECU Manufacturer ed ECU Model (nell'esempio AUDI/ R8\_LMS\_GT3\_038)
- $\blacksquare$  premere OK

n dare un nome ad LCU One ed inserire il numero di serie o premere "Get SN from a connected expansion" per ricevere

![](_page_17_Picture_144.jpeg)

Per creare i canali matematici entrare nel tab "Math Channels" e premere il tasto "Add Channel". Le opzioni disponibili sono:

- n Bias: considerando una relazione tra due canali mutualmente compatibili calcola quale dei due sia prevalente (tipicamente usato per sospensioni o freni);
- Bias with threshold (con soglia): necessita che l'utente fissi un valore di soglia per i canali considerati: quando entrambe le soglie vengono superate il sistema effettua il calcolo;
- Calculated gear (Marce calcolate): calcola la posizione della marcia con RPM del motore e velocità del veicolo
- n Precalculated gear (marce pre-calcolate): calcola la posizione della marcia specificando il rapporto per ogni marcia e con l'asse del veicolo
- Linear correction (correzione lineare): tipicamente usata quando un canale non sia disponibile nel formato desiderato o non sia calibrato nel modo corretto e non possa essere ri-calbrato.
- hold lap time for: il periodo di tempo stabilito per mostrare il tempo sul giro sul display di Solo 2 DL
- n the track width: la larghezza pista che sarà considerata per qualsiasi punto GPS che si imposti
- in basso condizioni per l'avvio della registrazione **(Start data recording)**;
	- condizioni standard (default) Solo 2 DL inizia a registrare quando gli RPM superano 500 o la velocità è maggiore di 10 km/h
	- quando una sola di esse sia soddisfatta ("ANY") o quando lo siano entrambe ("ALL"); premendo il tasto mostrato sotto si decidono le condizioni.

![](_page_18_Picture_194.jpeg)

Ogni opzione chiede all'utente di riempire il relativo pannello.

#### RaceStudio3 3.29.48 X 3 ES 3 de 4 6 5  $\widehat{\mathbb{R}}$   $\bullet$   $\bullet$   $\bullet$   $\bullet$   $\bullet$   $\bullet$   $\bullet$ All Solo 2 DL  $\approx$ Save Save As Close Transmit Channels ECU Stream CAN Expansions Math Channels Parameters LED-Bars Display SmartyCam Stream CAN Output Add Channe still available math channels: 37 To calculate the bias of two channe<br>VALUE = CH1 / (CH1 + CH2) Bias To calculate the bias of two channels only if they are greater than **Bias with Thresholds** specified values<br>VALUE = CH1 / (CH1 + CH2) [if both thresholds are exceeded, else 0] **Calculated Gear** To calculate the gear position from engine rpm and vehicle speed To calculate the gear position from engine rpm and vehicle speed,<br>specifying the gear ratio for each gear and the axle ratio **Precalculated Gear** To multiply a measure by a factor then add an offset value<br>VALUE =  $(a * CH) + b$ **Linear Correcto** OK Cancel

La pagina "Parameters" è divisa in due parti:

n in alto parametri **GPS Lap detection**; passando col mouse sul punto di domanda appare un messaggio pop up che spiega il funzionamento di:

n condizioni personalizzate: è possibile impostare due condizioni e decidere se Solo 2 DL inizia a registrare

#### **7.2.4 Impostazione canali matematici (Math Channels)**

## **7.2.5 Impostazione parametri (Parameters settings)**

La pagina Led bar imposta il funzionamento della barra led posta in alto a Solo 2 DL. Le opzioni disponibili sono shift lights e predictive time.

**Uso come gear shift lights** (default)

Per usare la led bar come shift lights cliccare l'icona (  $\overline{0}$  ) ed il relativo pannello appare. È possibile:

 $\blacksquare$  importare/esportare le impostazioni delle shift lights col relativo tasto

■ decidere la sequenza dei LED abilitando l'opzione desiderata:

- $\blacksquare$  un LED resta acceso se la soglia impostata viene superata
- n un LED resta acceso sino a che un altro LED con soglia più alta si accende o

■ collega le shift lights alla marcia inserita abilitando la relativa casellina; in quest'ultimo caso è necessario inserire la marcia massima ed impostare colori e soglie dei LED per ogni marcia.

![](_page_19_Picture_9.jpeg)

Per usare la LED bar per calcolare il tempo sul giro previsto (predictive lap time) abilitare la relativa opzione e premere  $\Gamma$  icona( $\overline{\bullet}$ ).

### **7.2.6 Impostazione Led-Bars**

#### **Uso per predictive time**

- È possibile:
- $\blacksquare$  importare/esportare le impostazioni (settings) delle shift lights utilizzando il relativo tasto
- decidere la modalità di accensione dei LED abilitando l'opzione desiderata:  $\blacksquare$  un LED resta acceso se la sua soglia viene superata  $\blacksquare$  un LED resta acceso sino a che un altro LED con soglia più alta si accende o
- inserire l'incremento di tempo previsto per ogni LED. Il valore del LED indica la differenza di tempo assegnata ad ogni LED. Ipotizzando di inserire il valore "0.1" se il tempo sul giro migliora di 0.3 sec rispetto al giro di riferimento, Solo 2 DL accenderà 3 LED verdi; se invece il tempo sul giro peggiorasse i LED si accenderebbero rossi. Il giro considerato come riferimento è quello impostato via tastiera nella pagina "Tipo gara" di Solo 2 DL (si veda il paragrafo 6.1).

![](_page_19_Picture_178.jpeg)

■ se si aggiungono più pagine display quella che si sta impostando è indicato in alto al tab come mostrato sotto.

![](_page_20_Picture_126.jpeg)

Solo 2 DL può avere sino ad otto pagine da impostare via software. Ogni pagina può avere da 1 a 4 campi e può essere impostata come si preferisce.

 $\blacksquare$  entra nel tab "Display"

- $\blacksquare$  appare un pannello nel quale è possibile scegliere la pagina display preferita
- (nell'esempio è stata scelta una pagina a quattro campi)
- selezionare la pagina e premere "OK"
- ripetere l'operazione per il numero di pagine che si vogliono impostare.

Quando la pagina è stata selezionata due pannelli appariranno nella parte inferiore della pagina:

- n a sinistra un pannello che mostra tante righe quanti sono i campi da impostare (nell'esempio quattro campi) n a destra un pannello mostra la tipologia di canali che è possibile impostare nel campo selezionato e tutti i canali che
- include; è possibile trascinare il canale che si vuole impostare nel campo desiderato o cliccarvi sopra due volte
- 

![](_page_20_Picture_11.jpeg)

![](_page_20_Picture_12.jpeg)

### **7.2.7 Impostazioni display**

### **7.2.8 Impostazione SmartyCam stream**

Solo 2 DL può essere collegata a SmartyCam AiM per mostrare i dati che desiderate sul video SmartyCam. Per impostare ogni canale:

- $\blacksquare$  cliccarvi ed un pannello di impostazioni apparirà
- esso mostra tutti i canali e/o sensori che soddisfino la funzione desiderata
- n in caso non si trovi il sensore o il canale desiderato nella lista abilitare la casellina "Enable all channels for functions" e tutti i canali/sensori saranno mostrati
- una volta che tutti i canali sono stati impostati premere "Transmit" in alto alla pagina.

![](_page_21_Picture_72.jpeg)

#### **CAPITOLO 7**

![](_page_21_Picture_73.jpeg)

# **7.3 Trasmettere configurazioni multiple**

Una volta impostati tutti i parametri trasmettere le/e configurazione(i) a Solo 2 DL selezionandola/e e premendo " Transmit" o trascinandole. Trascinando le configurazioni il software mostrerà se state s trasmettendo configurazioni multiple.

![](_page_21_Picture_74.jpeg)

Una barra temporale apparirà e alla fine il software da conferma come mostrato nell'immagine sotto.

![](_page_21_Picture_75.jpeg)

![](_page_22_Picture_276.jpeg)

![](_page_22_Picture_277.jpeg)

- DL o in un altro dispositivo esterno
- I PC o in un'altra periferica
- 'utente (se non vi è alcun dispositivo connesso
- ollegato (se non è collegato alcun dispositivo il
- 

![](_page_22_Figure_30.jpeg)

- n in alto, i filtri che permettono di riunire più piste secondo criteri personalizzati; di default, tutte le piste vengono mostrate (filtro azzurro "All Tracks" nell'immagine sotto).
- in basso, i dispositivi collegati (nell'immagine, "Solo 2-DL ID 6504310")

La pagina principale è divisa in tre colonne; a **sinistra**:

La colonna in **mezzo** mostra:

- n in alto una barra per la ricerca rapida, che permette di selezionare le piste che soddisfino criteri di ricerca personalizzati; premendo "?"una finestra pop-up mostra esempi di ricerca (evidenziati in rosso sotto).
- tutte le piste sono elencate nel database di RaceStudio3, che si aggiorna all'avvio se c'è una connessione ad Internet.

#### La colonna a **Destra** mostra:

 $\blacksquare$  il datasheet della pista sulla quale passate il mouse.

![](_page_22_Figure_11.jpeg)

Quando collegato Solo 2 DL è mostrato in basso a sinistra della pagina. Cliccandovi sopra tutte le piste che contiene vengono mostrate nella colonna a destra della pagina. Le piste create dall'utente sono etichettate "user" a destra del pannello delle piste.

![](_page_22_Figure_13.jpeg)

La tastiera sopra la colonna centrale permette di:

![](_page_22_Picture_278.jpeg)

■ Refresh: aggiornare l'elenco delle piste registrate nel Solo 2 DL collegato n **Delete:** cancellare una o più piste dalla memoria di Solo 2 DL ■ **Delete All**: cancellare tutte le piste memorizzate nella memoria di Solo 2 DL ■ Save all: salvare tutte le piste memorizzate nel Solo 2 DL collegato; viene creato un file .zip che potete caricare

- 
- 
- su di un altro dispositivo AiM
- n **Load Saved:** caricare le piste precedentemente salvate nella memoria del Solo 2 DL collegato.

### **7.4 Gestire una pista su Solo 2 DL con RaceStudio3**

Con la funzione "Track Manager" di RaceStudio3 è possibile creare, cancellare e modificare piste, trasmetterle e riceverle a/da Solo 2 DL. Premere l'icona "Tracks".

![](_page_22_Picture_2.jpeg)

### **CHAPTER 6 CAPITOLO 7**

![](_page_23_Picture_113.jpeg)

![](_page_23_Picture_114.jpeg)

Creando una pista con Solo 2 DL alla fine della sessione è possibile collegare un laptimer al PC per aggiungere la mappa del tracciato al database del PC.

- cliccare il dispositivo in basso a sinistra della pagina di RaceStudio3
- selezionare la mappa della pista e premere "Receive": la mappa della pista viene ricevuta;
- n per editarla cliccare col tasto destro sull'icona di impostazioni in alto a destra della colonna centrale della pagina e selezionare "temporarily show only user tracks".

![](_page_23_Picture_115.jpeg)

- Tutte le piste create dall'utente sono mostrate nella colonna centrale
- $\blacksquare$  selezionare le piste da editare
- cliccare col tasto destro sull'icona di impostazione della/e pista/e che volete editare e selezionare "Open selected track(s) for editing

![](_page_23_Figure_8.jpeg)

ogni pista è aperta in un layer diverso

![](_page_23_Picture_116.jpeg)

 $\leftrightarrow$ 

![](_page_24_Picture_145.jpeg)

### **7.5 ECU Driver builder**

Se la ECU del veicolo non è inclusa in RaceStudio3 software è possibile utilizzare CAN Driver builder per creare il proprio CAN protocol. Premere il tasto CAN Protocols mostrato sopra e quindi il tasto "New". Appare il pannello mostrato sotto.

È possibile aggiungere nuovo produttore ECU (Manufacturer) e/o nuovo modello ECU.

- n "Track name for Device" è il nome che vedrete sullo strumento (**1**)
- "Circuit type" e "Road surface", anche se non necessari per impostare la pista, sono utilizzati dai filtri di ricerca (2).

![](_page_24_Figure_3.jpeg)

**Nota**: questa funzione di RaceStudio3 è solo per utenti esperti ed è possibile scaricare gratuitamente il manuale utente di CAN Driver builder dal sito AiM website www.aim-sportline.com, area documentazione sezione software/firmware.

![](_page_24_Figure_11.jpeg)

Ogni layer permette di aggiungere informazioni utili. Può essere utile sapere che:

È possibile cambiare la posizione della partenza (muovere il cursore e premere "Cursor Position") e aggiungere intermedi per organizzare la pista in segmenti diversi (**3**). Questa impostazione sarà utilizzata in Data Analysis.

Premere "Save" e la nuova pista apparirà nella lista etichettata "User".

Dato che il software è costantemente aggiornato, è possibile che altre informazioni o funzionalità siano disponibili a breve. Si controlli il nostro sito **www.aim-sportline.com**, area documentazioni, sezione software, manuale "Track Manager".

![](_page_25_Picture_155.jpeg)

#### **7.6 La finestra dello strumento**

![](_page_25_Picture_156.jpeg)

Cliccando sul Solo 2 DL collegato si entra nella finestra dello strumento e sono disponibili queste opzioni:

■ Live Measures: per controllare tutti i canali di Solo 2 DL;

**n Download**: per scaricare i dati, si veda il capitolo relativo;

- Wi-Fi and Properties: per gestire la configurazione Wi-Fi si veda il paragrafo relativo;
- **n** Settings per:
- n impostare il formato della data
- n abilitare/disabilitare l'ora legale
- $\blacksquare$  impostare formato ora e fuso orario
- $\blacksquare$  impostare colore retro-illuminazione
- $\blacksquare$  abilitare/disabilitare la visione notturna
- Tracks: per gestire le piste contenute nella memoria dello strumento
- **Counters**: per impostare il numero di decimali di ogni odometro "User" ed azzerarlo
- n **Logo**: trasmettere/ricevere il logo che appare all'accensione di Solo 2 DL; i formati di immagine supportati sono JPEG o BMP; usare sempre le più recenti versioni di WindowsTM (Windows8 o Windows10) le cui librerie grafiche sono più aggiornate
- n **Firmware**: per controllare o aggiornare la versione di firmware di Solo 2 DL.
- Con riferimento alla configurazione che abbiamo creato è possibile verificare se la LED bar funziona.
- passare col mouse sul valore RPM e cliccare l'icona di impostazione
- n apparirà un menu popup: selezionare l'opzione "Force Value" e riempire il pannello che appare
- cliccare "OK" e la LED Bar inizierà a lampeggiare come impostato in configurazione.

![](_page_25_Picture_157.jpeg)

# **7.6.1 Simulazione valori online (Online value forcing)**

A partire da RaceStudio3 3.24.02 il layer Live measures della pagina dello strumento offre una nuova utilissima funzionalità: online measure value forcing. Essa permette di simulare uno o più canali per testare icone, allarmi, uscita alimentazione e comportamento dei cablaggi.

![](_page_26_Picture_107.jpeg)

![](_page_26_Picture_12.jpeg)

Come mostrato nell'immagine sotto, una volta che il valore è stato forzato viene mostrato a destra riquadrato in rosso. Con i due tasti laterali "+" e "-" è possibile cambiare i valori forzati.

![](_page_26_Picture_108.jpeg)

La pagine possono cambiare a seconda della configurazione dello strumento. All'accensione appare la pagina di sommario delle impostazioni e può essere richiamata premendo prima "MENU" e poi "ESCI".

#### **8 In pista**

Alcune pagine di Solo 2 DL sono disponibili per la visualizzazione online. Per scorrerle premere "NEXT" (solo "Tipo Gara: Speed").

#### **8.1 Track page**

Dopo la pagina di sommario impostazioni appare questa pagina, che può essere richiamata premendo il tasto "PISTA". Quando si avvia il motore del veicolo la tastiera sparisce. Essa mostra:

- n a sinistra la pista selezionata; è possibile selezionarne un'altra manualmente o automaticamente ("MENU"/ "Gestione Piste"); in caso di selezione "Automatica" la pista viene selezionata in accordo con le coordinate del veicolo; se la pista sulla quale si sta correndo non è contenuta nel database di Solo 2 DL è possibile crearne una come spiegato al paragrafo 6.2.1;
- a destra la barra satellite (satelliti visibili e livello del segnale di ognuno) utile per valutare lo status del segnale GPS.

#### **CAPITOLI 8-9**

![](_page_27_Figure_20.jpeg)

Atre pagine disponibili sono: pagina Tempo sul giro, pagina predittivo ed otto pagine personalizzate. Usare il tasto "SUCC" per scorrerle.

La **Pagina tempo sul giro** viene mostrata indipendentemente dal tipo di gara impostata su Solo 2 DL. Essa mostra il tempo sul giro.

![](_page_27_Figure_3.jpeg)

#### **8.2 Altre pagine**

#### **Pagina predittivo**

mostra il tempo sul giro previsto per il giro attuale nel formato impostato:

- $\blacksquare$  +/- in relazione al giro di riferimento
- $\blacksquare$  Tempo sul giro previsto

**Pagine personalizzate** è possibile personalizzare sino ad otto pagine per mostrare tutte le informazioni desiderate. Le pagine devono essere create usando il software RaceStudio3 come spiegato nel paragrafo Impostazioni Display (7.2.7).

Alla fine del test è possibile richiamare i dati acquisiti premendo "MEM". Il richiamo dati è diverso a seconda del tipo di gara impostata su Solo 2 DL.

#### **9 Richiamo dati**

# **9.1 Richiamo dati in modalità "Speed"**

La prima è la pagina "Sommario". Selezionare la sessione che si vuole vedere e premere "ENTRA"

Una volta selezionata la sessione si vedono tutti i test, ognuno in un box con ora e miglior tempo sul giro del test.

Selezionare il test che si vuole vedere e premere "ENTRA".

Qui si vedono i tre migliori giri del test con la velocità massima di ogni giro. Premere "PAGINA".

Questa pagina è un istogramma del sommario del test. Muovendo il cursore a destra e a sinistra è possibile vedere tutti i giri.

Se impostate il "Tipo gara – Speed" il richiamo dati mostrerà queste pagine.

#### **CAPITOLI 9-10**

Se si imposta "Tipo Gara – Performance" il richiamo dati mostra queste pagine

Se il test è di al massimo due ore precedente si viene automaticamente indirizzati alla pagina "Test". Essa mostra:

- $\blacksquare$  in alto a destra la performance selezionata (0-100 km/h nell'esempio)
- $\blacksquare$  a destra tempo sul giro e velocità (20.38 e 355.8 m)
- $\blacksquare$  a sinistra una tabella con velocità, tempo e lunghezza della performance in un determinato intermedio: premere "TEST"

Si arriva alla pagina di sommario del test, che è la prima che si vede se l'ultimo test è più vecchio di due ore. Esso mostra tutte le sessioni dalla più recente a ritroso. Selezionare la sessione che si vuole vedere e premere "ENTRA".

La pagina della sessione mostra tutti i giri della sessione dal più recente a ritroso.

Premere "ENTRA" per entrare nella pagina dei test.

![](_page_28_Picture_14.jpeg)

![](_page_28_Picture_15.jpeg)

![](_page_28_Picture_131.jpeg)

### **9.2 Richiamo dati in modalità "Performance" 10 Scarico dati**

Quando la connessione Solo 2 DL-PC viene stabilita si attivi il tab "Download" per scaricare i dati.

![](_page_28_Picture_132.jpeg)

Questa pagina mostra tutte le informazioni relative ai file memorizzati nel sistema: numero del giro, miglior giro, data/ ora e dimensioni del file.

Selezionare uno o più file e premere "Download" per scaricare ed analizzare i dati.

#### **CAPITOLI 11-12**

![](_page_29_Picture_12.jpeg)

Quando i dati sono stati scaricati premere l'icona "Analysis" ed il software Race Studio Analysis si aprirà mostrando questa pagina.

![](_page_29_Picture_102.jpeg)

### **11 Analisi dati 12 Nuovo aggiornamento firmware**

I nostri tecnici ed ingegneri lavorano costantemente per migliorare sia il firmware (l'applicazione che gestisce lo strumento) che il software (l'applicazione che si installa sul PC). Ogni volta che una nuova versione di firmware e/o software è disponibile l'icona sopra appare con una freccia che indica che qualcosa è disponibile da scaricare (altrimenti l'icona mostrerà solo la nuvola). Cliccarvi e scaricare gratuitamente le nuove applicazioni.

![](_page_29_Picture_103.jpeg)

Quando il nuovo firmware è stato scaricato collegare lo strumento al PC via Wi-Fi per aggiornare il firmware. In pochi secondi lo strumento sarà pronto.

Selezionare il file da analizzare cliccandovi due volte sopra e si inizi ad analizzarlo. Molte pagine, grafici ed immagini aiuteranno ad analizzare i dati nel modo migliore.

![](_page_29_Figure_4.jpeg)

#### **CAPITOLI 13-14**

![](_page_30_Picture_189.jpeg)

![](_page_30_Picture_23.jpeg)

![](_page_30_Picture_19.jpeg)

Solo 2 DL viene venduto con diversi cavi aggiuntivi. Per ricevere il valore RPM dalla ECU è possibile utilizzare uno dei cavi per collegamento ECU disponibili.

Se al contrario il veicolo non ha una ECU è possibile acquisire gli RPM utilizzando il cavo RPM con alimentazione esterna.

### **13 RPM**

Per acquisire gli RPM dalla ECU è sufficiente collegare Solo 2 DL alla ECU ed il valore sarà acquisito automaticamente.

### **13.1 RPM DALLA ECU**

#### **13.2 RPM via onda quadra 5-50V o bobina (150-400V)**

Se il veicolo non ha una ECU è necessario il kit con cavo RPM+alimentazione da collegarsi al connettore ad 8 pin posto sotto a destra di Solo 2 DL.

In questo modo Solo 2 DL può leggere il segnale dal basso voltaggio della bobina (il cui picco può andare da 150 a 400 V) o da una possibile onda quadra (il picco può essere da 5 a 50 V).

L'immagine sotto mostra un esempio del sistema di accensione.

L'uscita etichettata "GRAY TACH" offre un'uscita 5-50V direttamente acquisibile da Solo 2 DL. Se il sistema di accensione del veicolo non ha un'uscita è necessario collegare Solo 2 DL al basso voltaggio della bobina come mostrato nelle immagini sotto

**Punto 1:** basso voltaggio della bobina **Punto 2:** collegato alla candela **Punto 3:** collegato al +12V della batteria

![](_page_30_Figure_11.jpeg)

![](_page_30_Figure_12.jpeg)

![](_page_30_Figure_13.jpeg)

Quando Solo 2 DL è collegato al segnale RPM è possibile impostarne i parametri nel layer canali di ("Channels") di RaceStudio3.

![](_page_30_Figure_15.jpeg)

### **14 Collegamento con SmartyCam ed LCU-One**

Solo 2 DL può essere collegato ad AiM SmartyCam HD, SmartyCam GP HD ed LCU-One CAN come mostrato nelle immagini sotto.

**Si ricordi** che tutti i canali trasmessi da queste espansioni AiM devono essere configurati col software RaceStudio3 software come già spiegato nei relativi paragrafi ("Impostazione espansioni CAN" e "Impostazione SmartyCam stream"). Per ulteriori informazioni relative a SmartCam HD, SmartyCam GP HD ed LCU One si vedano i relativi manuali utente scaricabili dall'area documentazione di website www.aim-sportline.com. Per collegare Solo 2 DL a SmartyCam HD si usi il cavo CAN di SmartyCam: lo si colleghi al connettore Binder a 5 pin in basso a sinistra di Solo 2 DL ed al connettore Binder a 7 pin posto a sinistra sul retro di SmartyCam HD come mostrato sotto.

#### **CAPITOLI 14-15**

Interna 3 assi ±5g accelerometro + 3 assi giroscopio+ 3 assi magnetometro Si

Race Studio Analysis scaricabile gratuitamente da www.aim-sportline.com

![](_page_31_Figure_14.jpeg)

![](_page_31_Picture_0.jpeg)

Per collegare Solo 2 DL a SmartyCam GP HD si usi il cavo CAN di SmartyCam: collegarlo al connettore Binder a 5 pin in

basso a sinistra di Solo 2 DL e al connettore Binder a 7 pin di SmartyCam HD come mostrato sotto.

![](_page_31_Figure_3.jpeg)

Per collegare Solo 2 DL ad LCU-One CAN collegare il connettore Binder a 5 pin sotto a sinistra di Solo 2 DL al connettore Binder a 5 pin di LCU-One come mostrato sotto.

### **15 Specifiche e disegni tecnici**

**Pinout Solo 2 DL**

![](_page_31_Picture_5.jpeg)

![](_page_31_Picture_6.jpeg)

0000

![](_page_31_Picture_7.jpeg)

#### **Cavo CAN+RS232+Alimentazione esterna – lunghezza 2m Cavo CAN+Linea-K+ alimentazione con connettore OBDII – lunghezza 2m**

![](_page_32_Figure_2.jpeg)

![](_page_32_Figure_3.jpeg)

#### **Cavo RPM+Alimentazione – lunghezza 2m**

![](_page_33_Figure_1.jpeg)

![](_page_34_Picture_0.jpeg)

![](_page_34_Picture_1.jpeg)

**AiM Tech srl.** Via Cavalcanti, 8 20063 Cernusco S/N (MI) Italia Tel.(+39) 02.9290571

**www.aim-sportline.com**